# **Manual 123, LP-1521 Enrutador Banda Ancha. Configuración de control de ancho de banda.**

**LP1521\_M123\_SPQ01W**

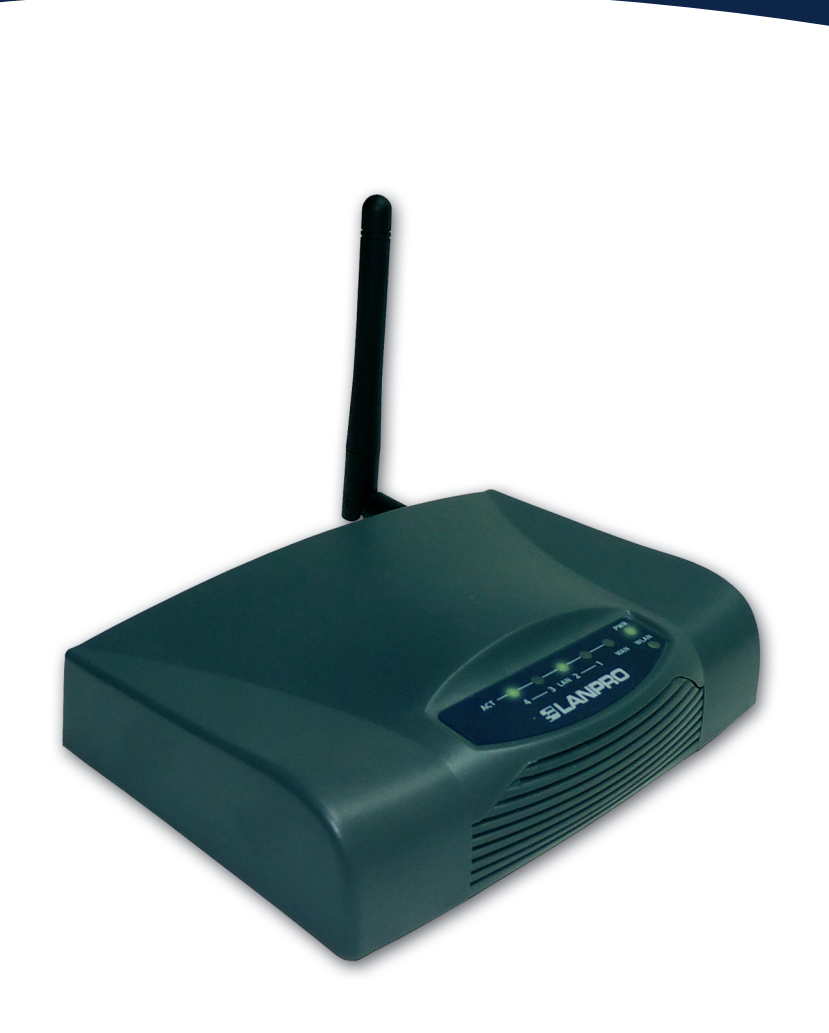

**Manual 123, LP-1521 Enrutador Banda Ancha. Configuración de control de ancho de banda.** 

Revise el contenido de la caja, tal como se muestra en la **Figura 1.**

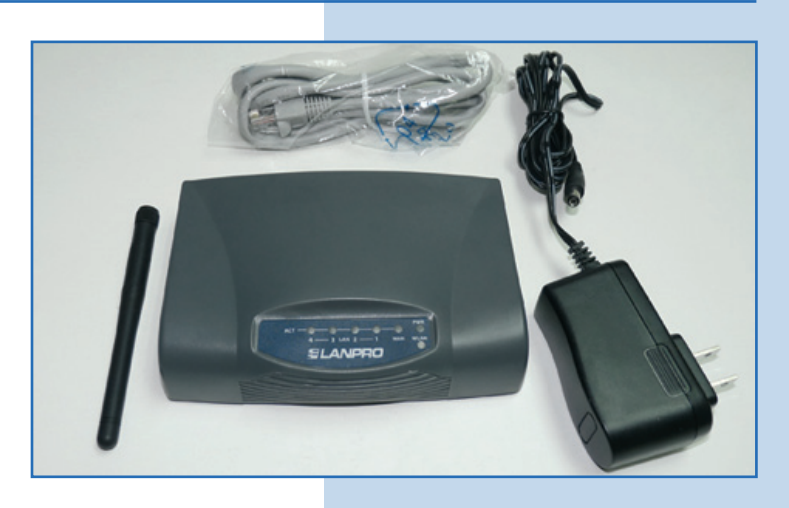

**Figura 1**

**2**

Enrosque la antena como aparece en la **Figura 2.**

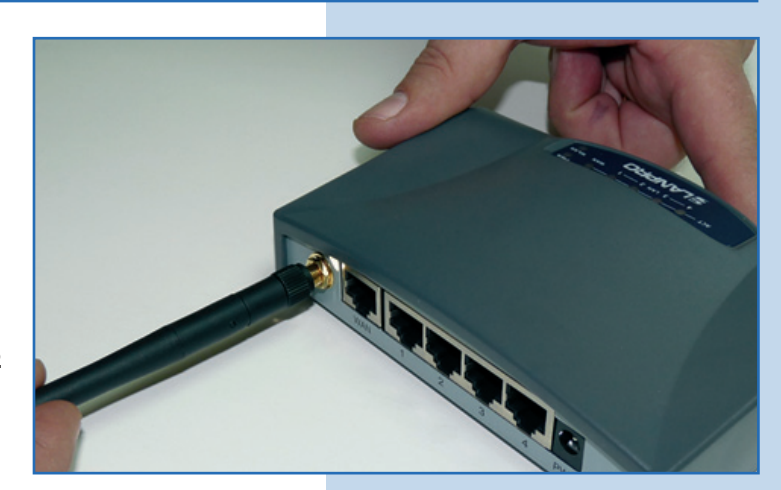

**Figura 2**

**3**

Conecte a la energía eléctrica, tal como se muestra en la **Figura 3.**

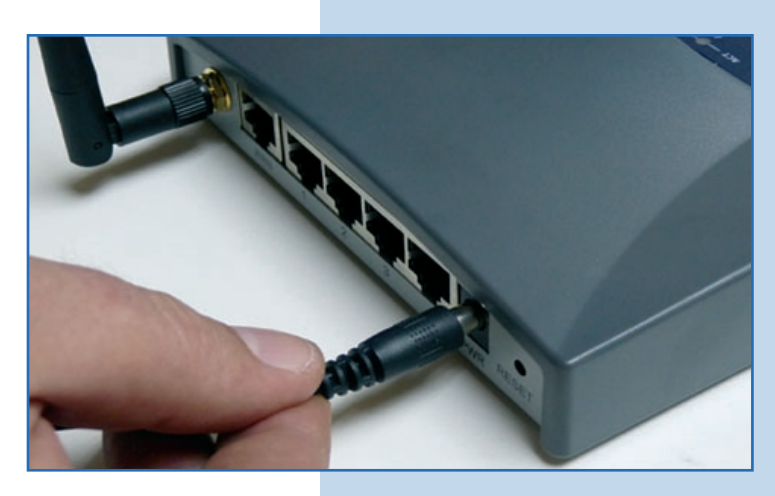

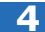

Conecte su PC a un puerto LAN del LP-1521, tal como se muestra en la **Figura 4.**

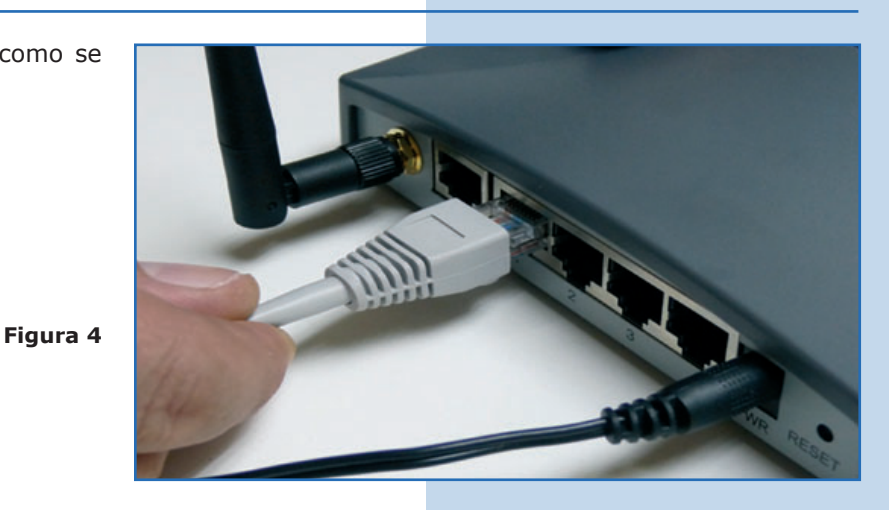

**Figura 5**

**5**

Vaya a las propiedades de su tarjeta de red y seleccione **Internet Protocol / Properties**, tal como se muestra en la **Figura 5.**

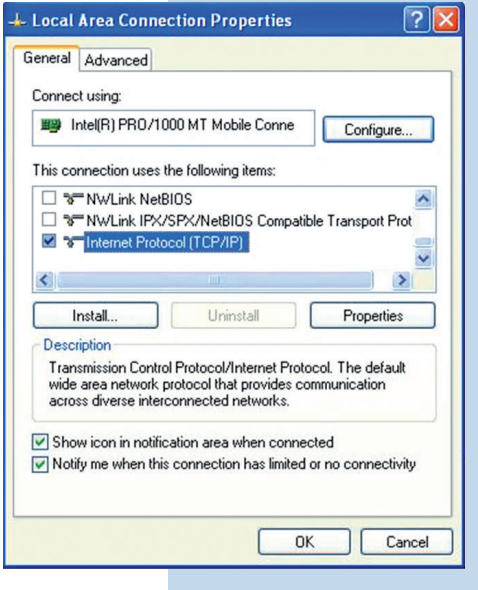

**6**

Seleccione **Use the following IP address** y coloque una dirección IP dentro del rango de IP por defecto del LP-1521; en este ejemplo hemos seleccionado la dirección **192.168.1.201**, el LP-1521 tiene por defecto la dirección 192.168.1.254. En **Subnet mask** coloque **255.255.255.0**, en **Default gateway** la dirección del router destino, en el **DNS** deberá colocar el DNS de su proveedor o podrá colocar la IP del router destino el cual provee el servicio de Internet para que las consultas correspondientes se envíen al router de la red destino, tal como se muestra en la **Figura 6.**

Una vez finalizado selección **OK** dos veces.

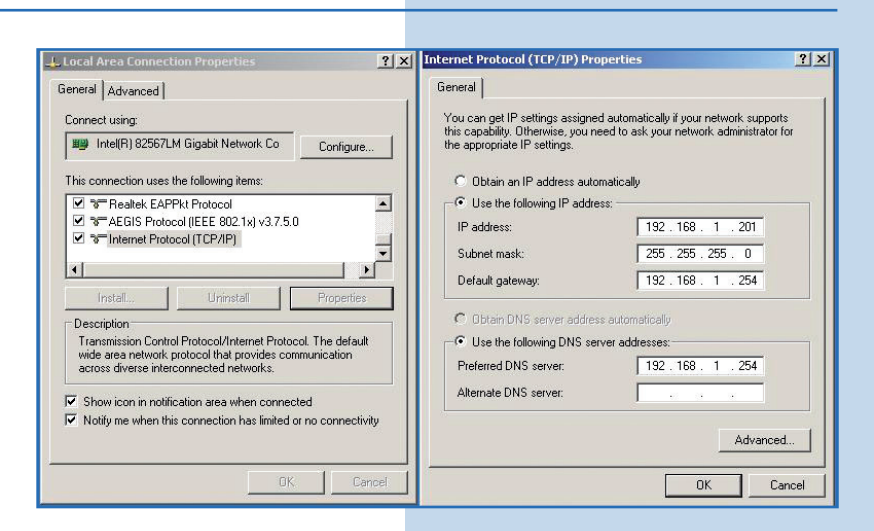

Abra el navegador de su elección y coloque la dirección por defecto **192.168.1.254**, tal como se muestra en la **Figura 7.**

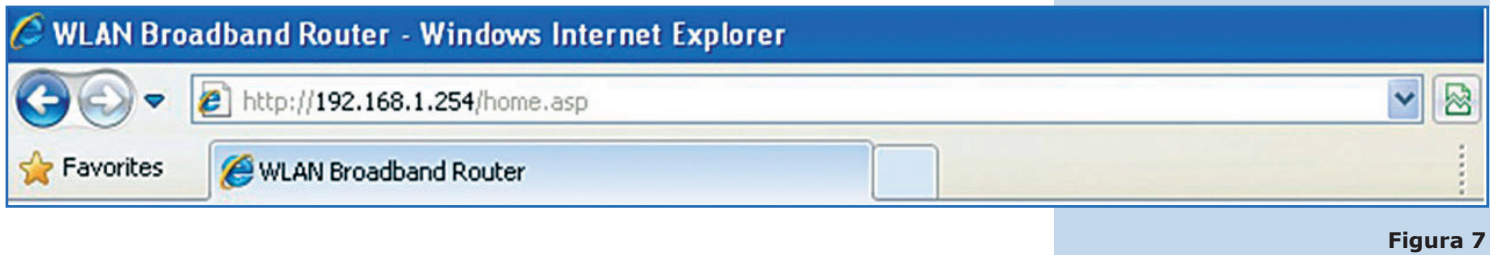

**Figura 8**

**8**

Dependiendo de la versión y su configuración, el equipo solicitará sus credenciales de administración. Proceda a colocarlas y seleccione **OK**, tal como se muestra en la **Figura 8**. El LP-1521 tiene por defecto el usuario **admin**, clave **password.**

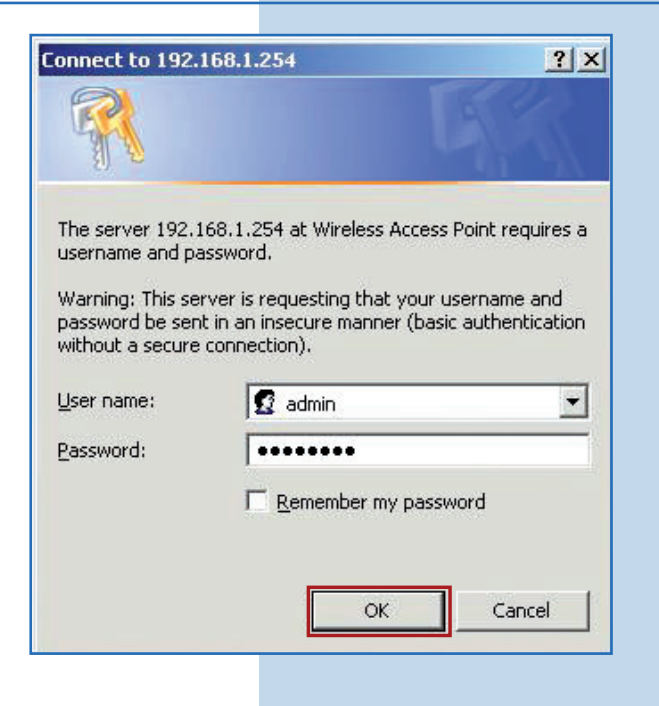

**9**

Seleccione la opción **Management/QoS,** tal como se muestra en la **Figura 9.**

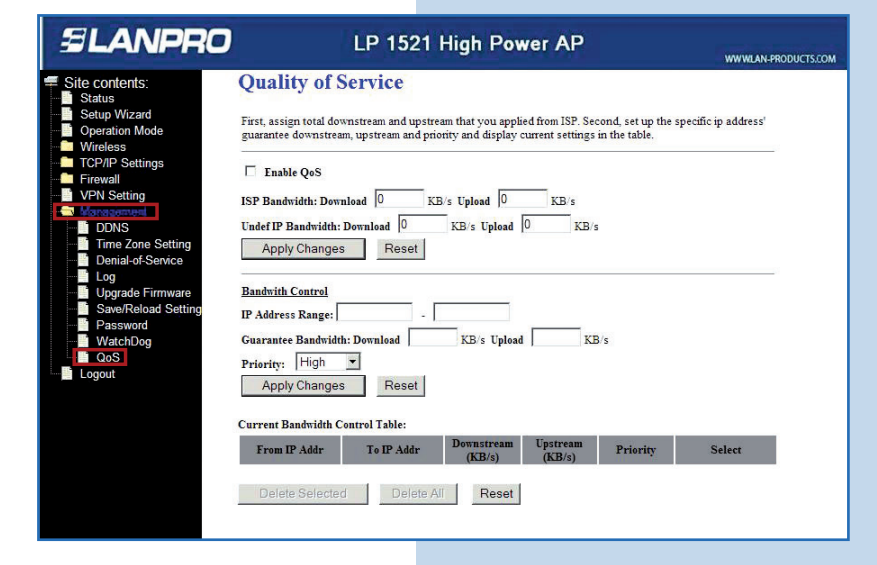

En la parte superior de la pantalla configurará la velocidad de su proveedor de servicio. Para habilitar la funcionalidad de QoS, seleccione la casilla **Enable QoS**, tal como se muestra en la **Figura 10.**

**Figura 10**

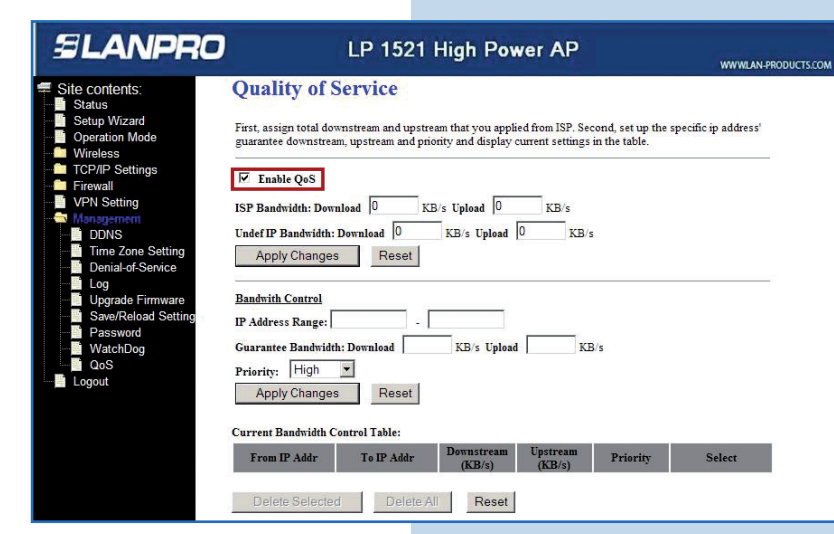

LP 1521 High Power AP

First, assign total downstream and upstream that you applied from ISP. Second, set up the specific ip address'<br>guarantee downstream, upstream and priority and display current settings in the table.

**11**

Proceda a configurar el ancho de banda de su proveedor de servicio. En la casilla **ISP Bandwith: Download** coloque la velocidad de bajada del proveedor y en **Upload** la velocidad de subida. Para enlaces asincrónicos coloque la máxima ofrecida por su proveedor de Internet, tal como se muestra en la **Figura 11.** Recuerde que esta opción no aumenta el ancho de banda de su proveedor, este valor es referencial para las reglas a definir en el LP-1521.

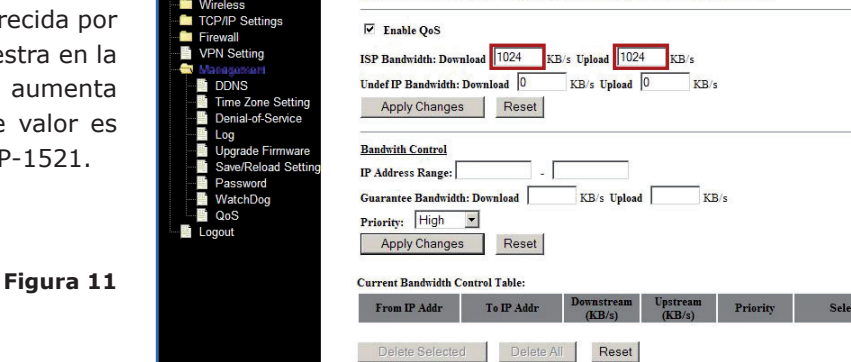

**Quality of Service** 

**SLANPRO** 

Site contents: Status Setup Wizard

Operation Mode

**12**

Proceda a configurar el ancho de banda para todo el tráfico no definido en las reglas de control (para que todo aquel tráfico que no cumpla con las reglas se rija por este control). Coloque la velocidad de bajada en el campo **Undef IP Bandwith: Download** y la velocidad de subida en **Upload**, tal como se muestra en la **Figura 12.**

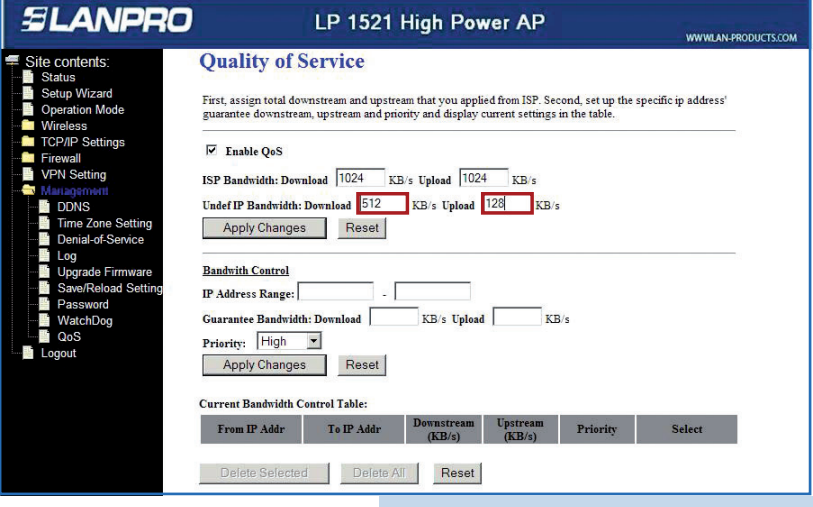

WWWLAN-PRODUCTS.COM

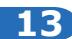

Proceda a guardar y aplicar los cambios seleccionano la opción **Apply Changes**, tal como se muestra la **Figura 13.**

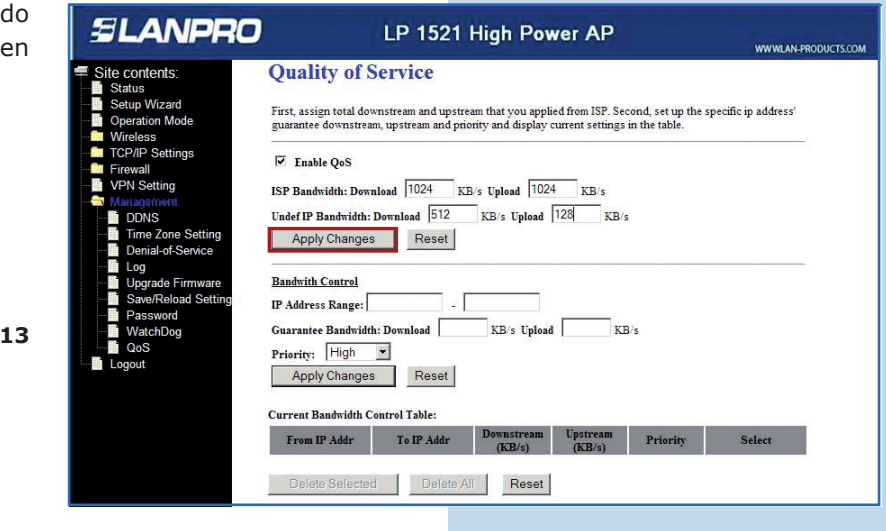

# **14**

Se le confirmará en pantalla que los cambios fueron aplicados. Seleccione **OK**, tal como se muestra en la **Figura 14.**

**Figura** 

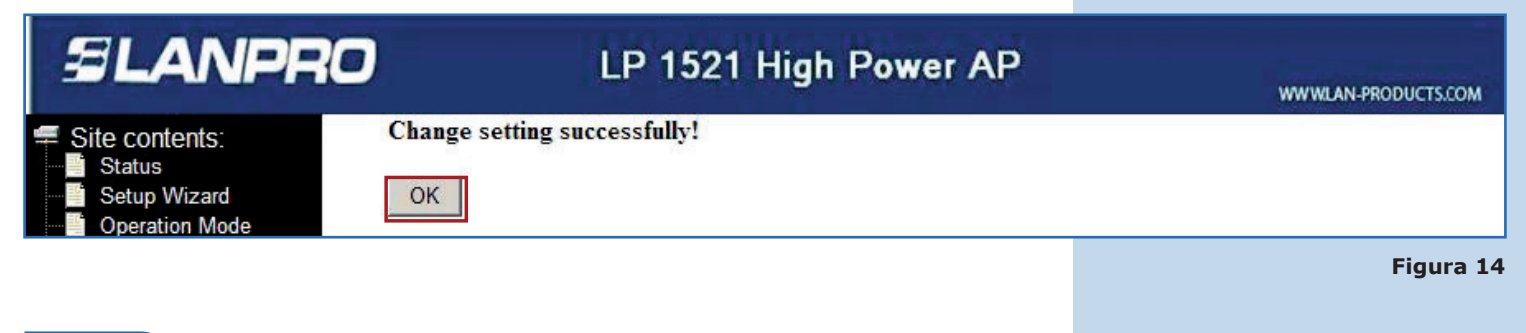

# **15**

Ahora proceda a configurar sus reglas de ancho de banda para los usuarios que se conecten a través del LP-1521 Para esto, llene la información de los campos en la sección de **Bandwith Control.** En **IP Address Range** deberá colocar el rango de IP a los cuales aplicará la regla; en este ejemplo usamos la dirección **192.168.1.100** a la **192.168.1.200.**  Seguidamente, coloque el ancho de banda a asignar en el campo **Guarantee Bandwith**, en **Download**  la velocidad de bajada y en **Upload** la velocidad de subida, tal como se muestra en la **Figura 15.** Recuerde que la velocidad está limitada por la velocidad de su enlace y este ancho de banda dependerá del tráfico que posea el mismo.

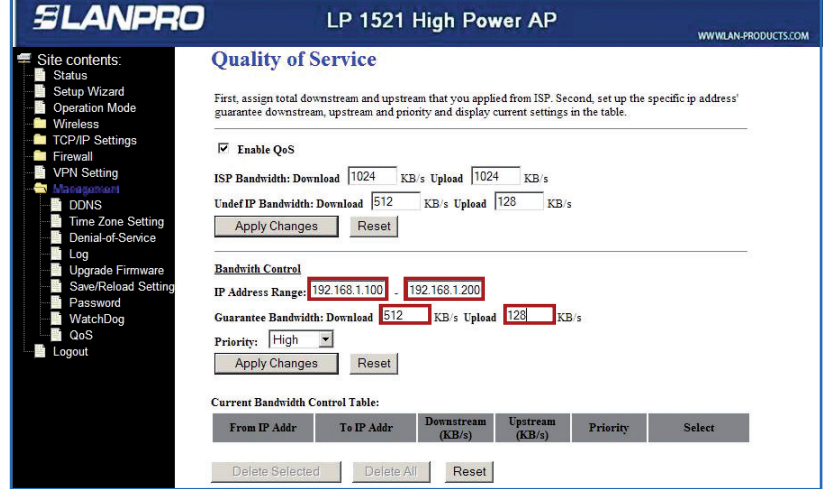

Adicionalmente, podrá darle prioridad a las reglas. Establezca la prioridad para el grupo de IP total como **baja (Low)** en el campo **Priority** (para este ejemplo) y seleccione **Apply Changes**, tal como se muestra en la **Figura 16.** 

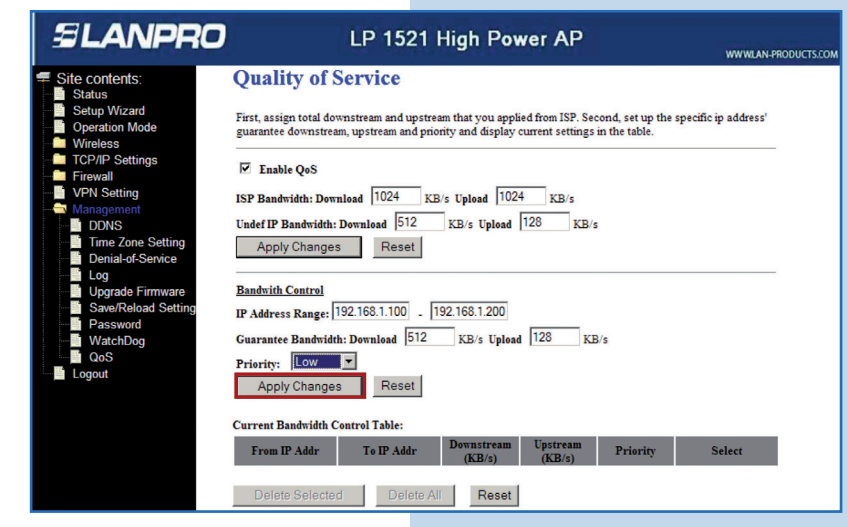

# **17**

Observe como fue agregada la regla, tal como se muestra en la **Figura 17.** Usted podrá eliminar la misma y crear una nueva en la opción **Delete Selected**, la cual elimina las seleccionadas, o **Delete All** que elimina todas.

**Figura 17**

**Figura 16**

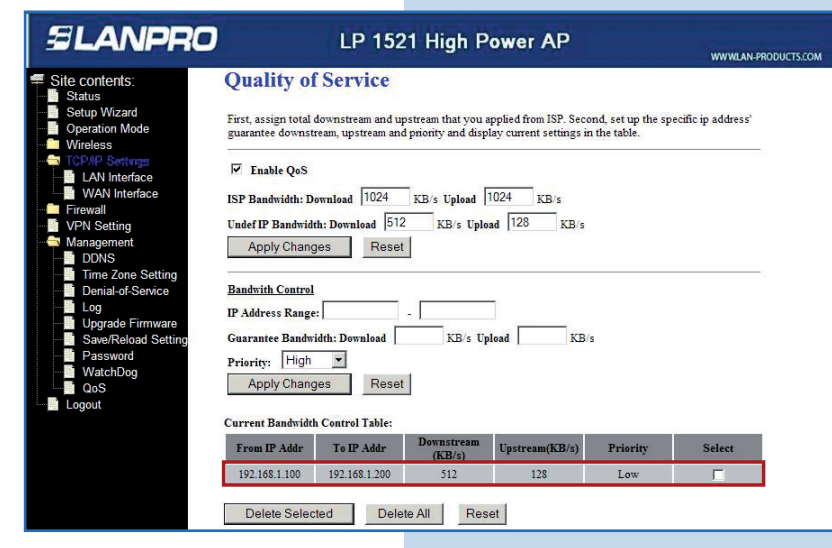

### **18**

Ahora crearemos una regla para darle mayor prioridad a un IP (192.168.1.190). Llene los campos y seleccione **Apply Changes**, tal como se muestra en la **Figura 18.** Recuerde que no se pueden crear varias reglas para un mismo IP.

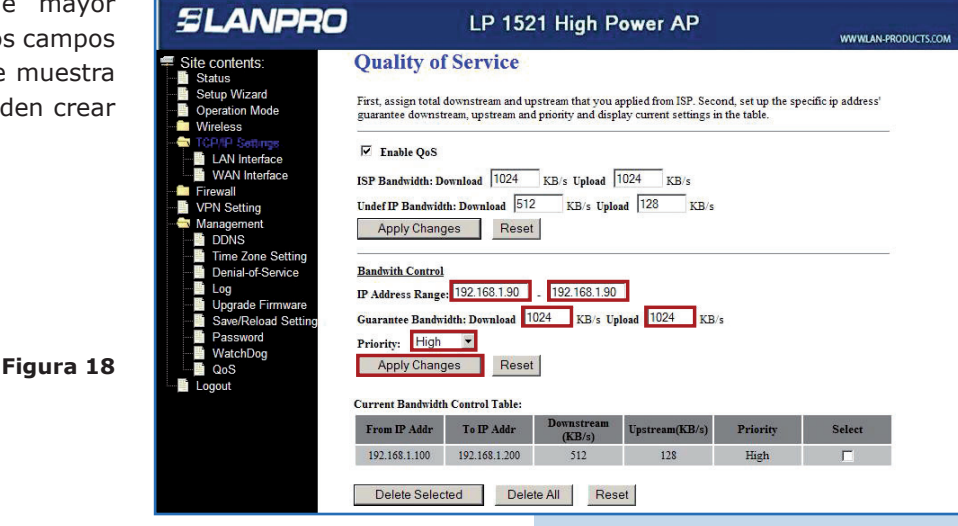

**7**

Observe como aparecen las reglas agregadas, tal como se muestra en la **Figura 19.**

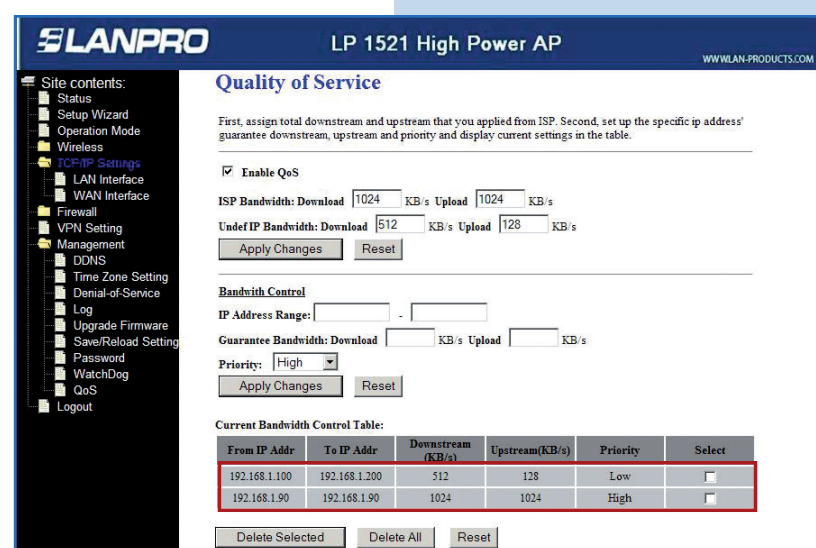